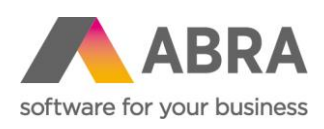

ABRA Software a.s. Jeremiášova 1422/7b 155 00 Praha 13

IČ 25097563 DIČ: CZ25097563 Zaps. v OR u Městského soudu v Praze, odd. B, vložka 4475

# ABRA E-SHOP

# AUTOMATICKÝ E-MAILING

Aktualizováno 22. května 2024

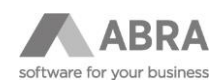

### **OBSAH**

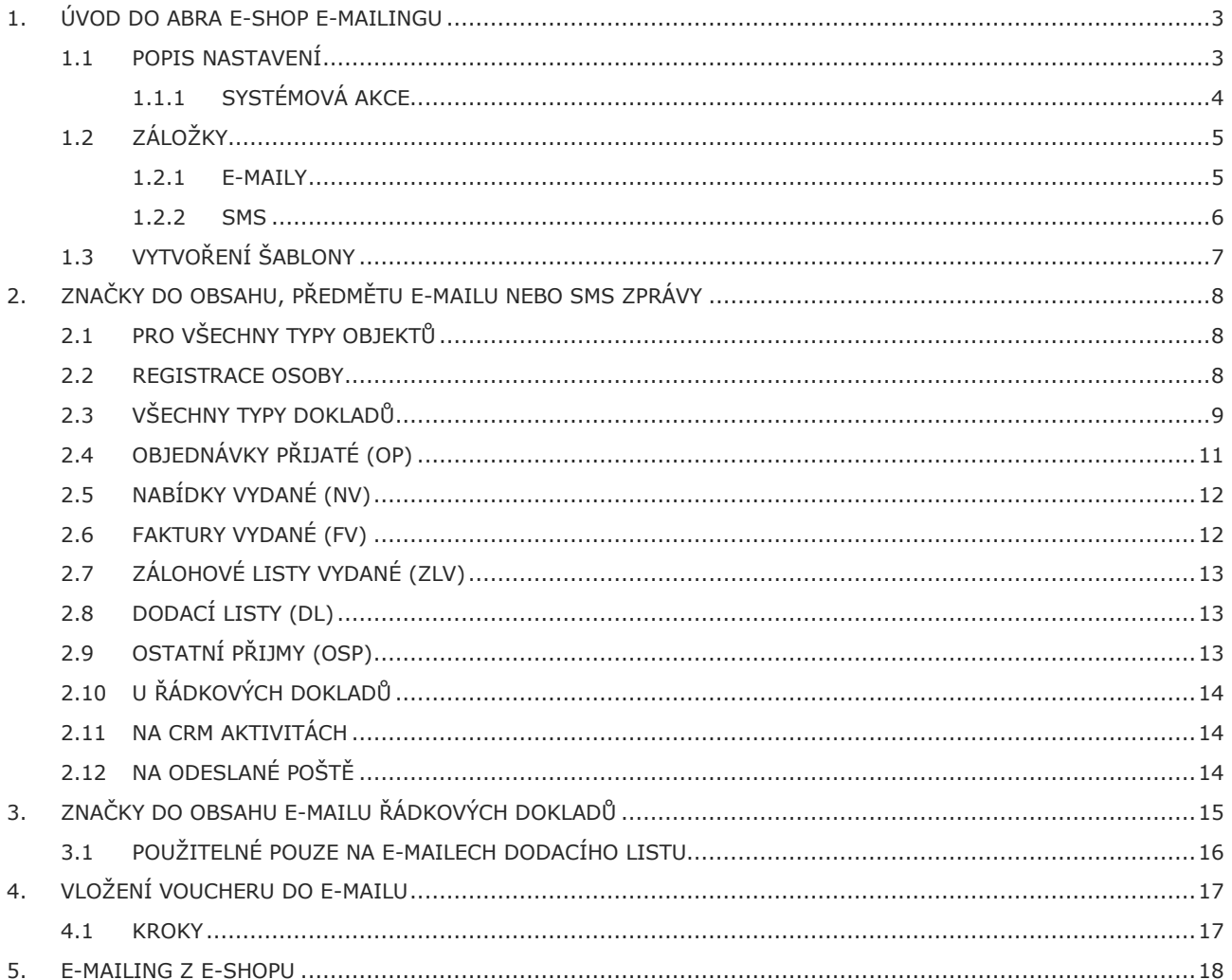

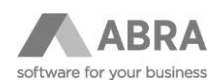

### <span id="page-2-0"></span>1. ÚVOD DO ABRA E-SHOP E-MAILINGU

Návod popisuje nastavení a zprovoznění automatického e-mailingu spolupracujícího s ABRA e-shopem.

Co je potřeba:

- 1) Vytvořit nastavení v agendě **Účty odchozího serveru SMTP**, podrobné vysvětlení najdete v **online nápovědě**.
- 2) Vytvořit v ABRA Gen interní e-mailový účet, ze kterého se budou e-maily odesílat v agendě **E-mailové účty**, více v **nápovědě**.
- 3) Nastavit pro jednotlivé akce formu odesílání e-mailů v agendě **Eshop – nastavení e-mailingu**.
- 4) V případě požadavku na odesílání SMS je potřeba se zaregistrovat na příslušné SMS bráně (např. **smsbrana.cz**). Dále je potřeba si v nastavení účtu – SMS Connect aktivovat posílání SMS přes http. Zde získáte uživatelské jméno a heslo.

### <span id="page-2-1"></span>1.1 POPIS NASTAVENÍ

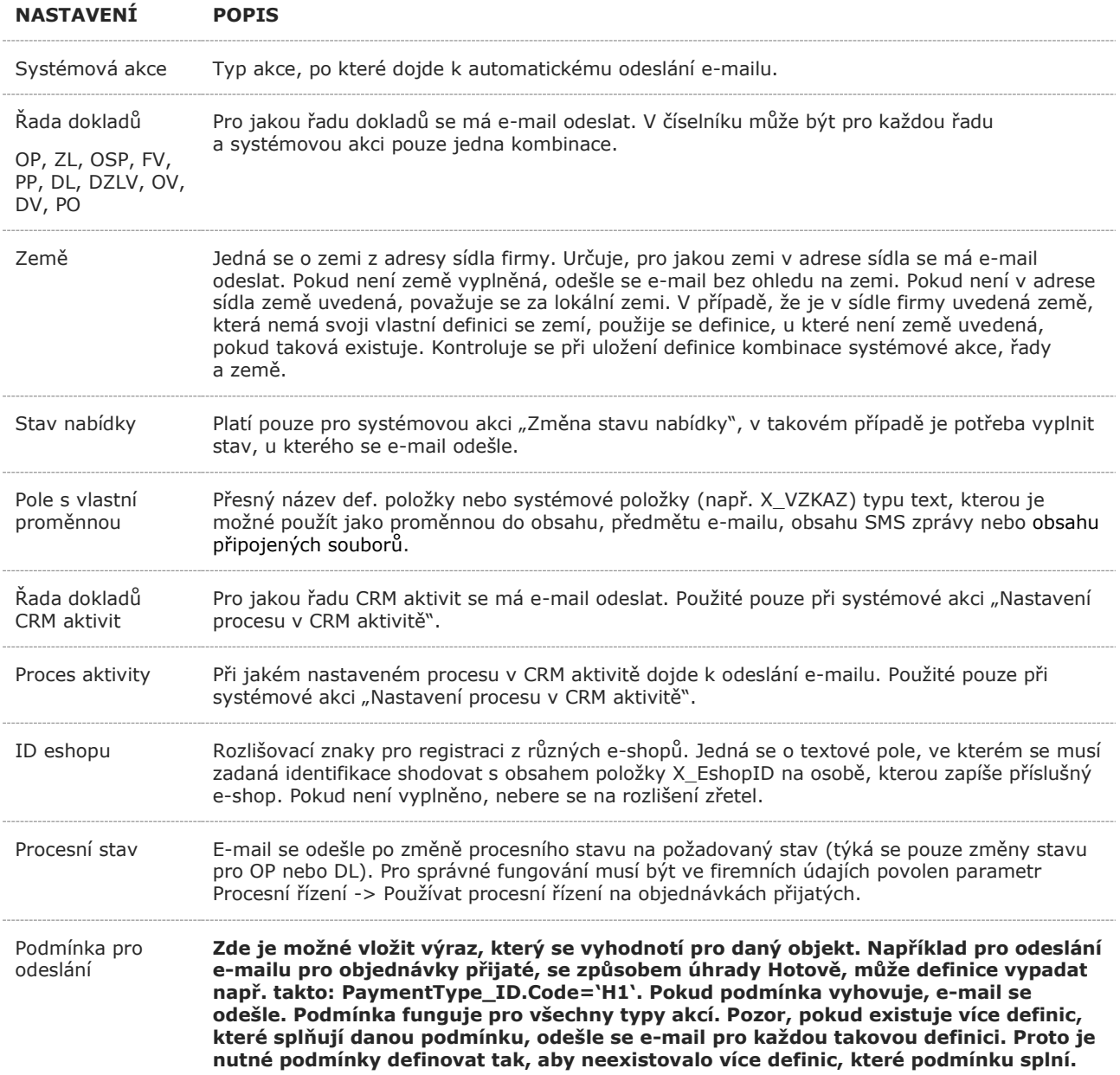

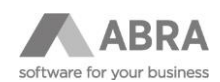

### <span id="page-3-0"></span>1.1.1 SYSTÉMOVÁ AKCE

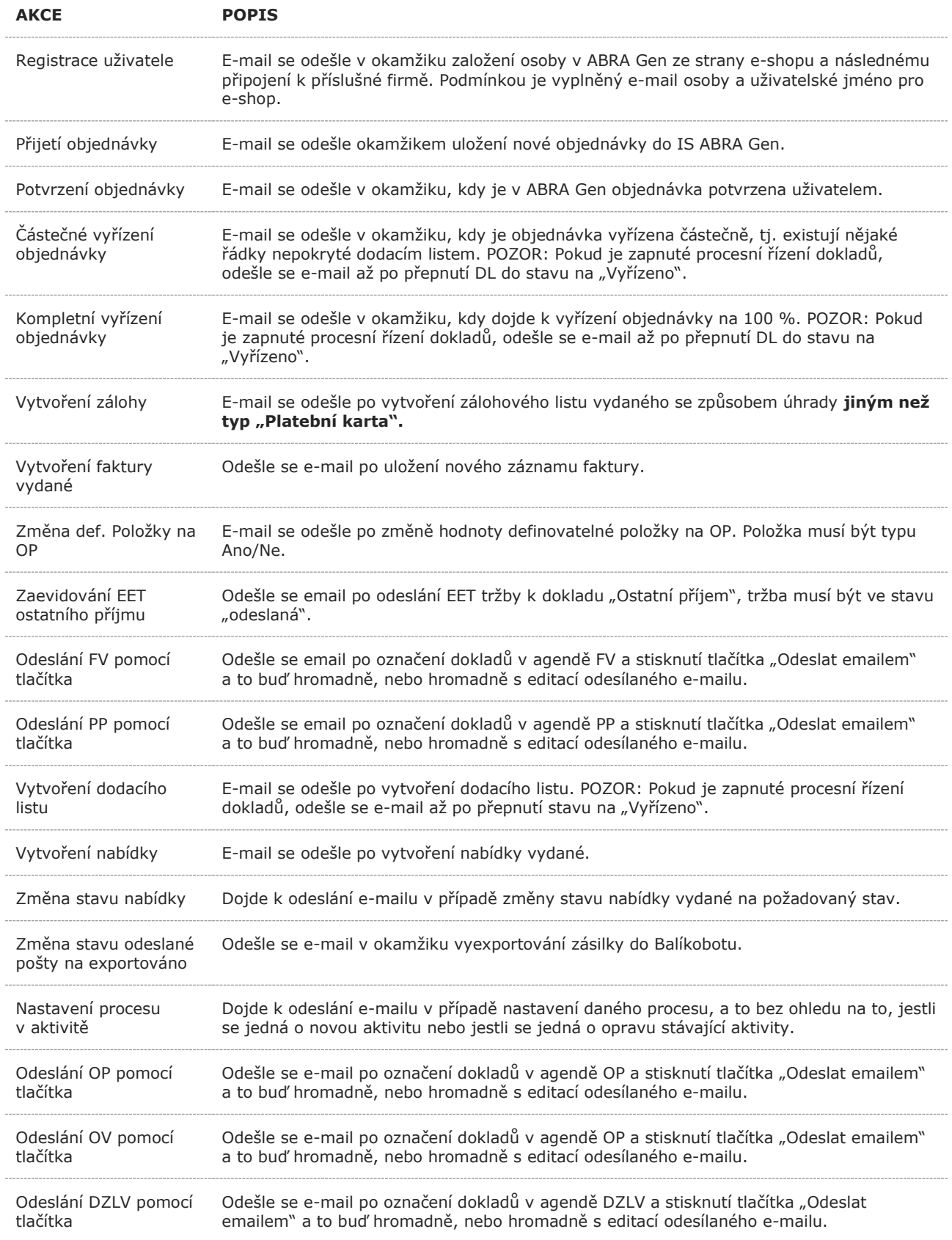

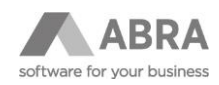

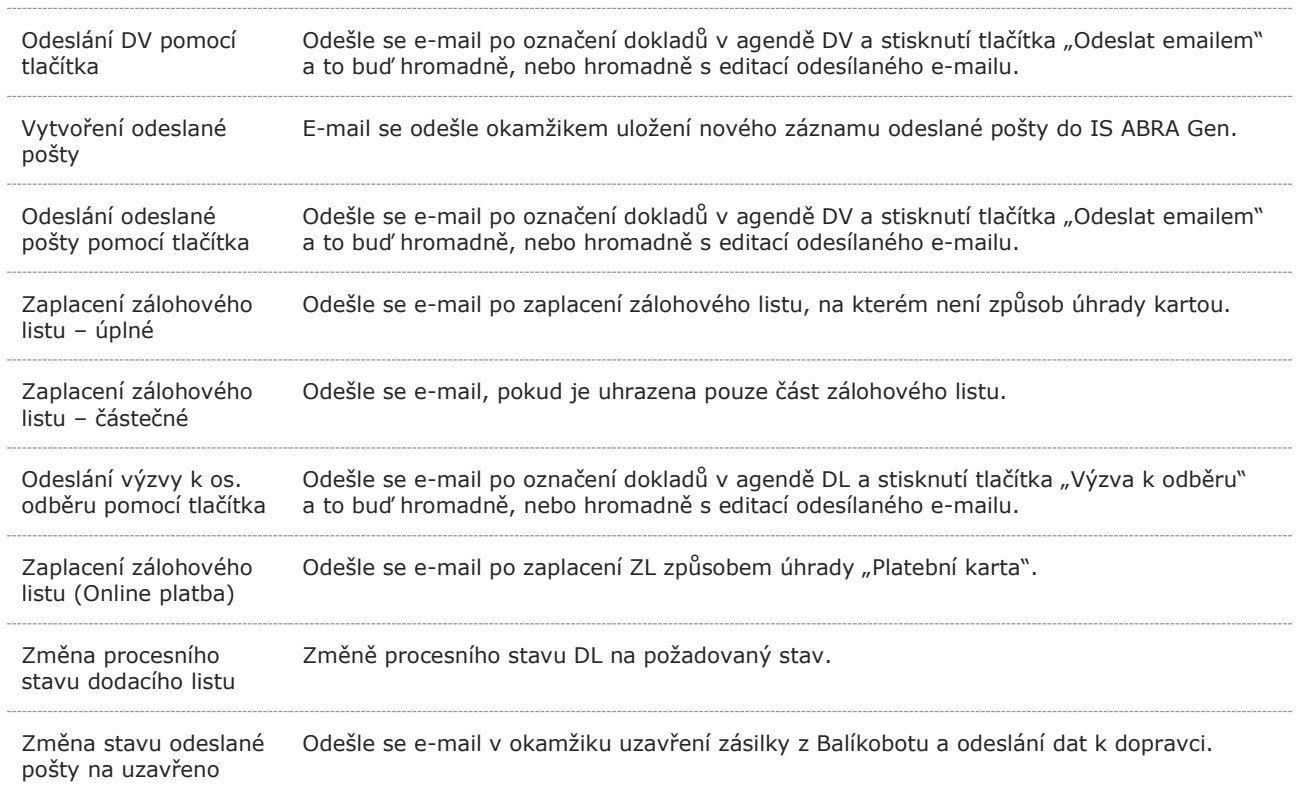

#### **Pozor, tlačítka pro ruční odesílání e-mailů se v jednotlivých agendách zobrazují až když pro danou agendu existuje definice v Eshop – Nastavení emailingu.**

### <span id="page-4-0"></span>1.2 ZÁLOŽKY

### <span id="page-4-1"></span>1.2.1 E-MAILY

### **NASTAVENÍ POPIS**

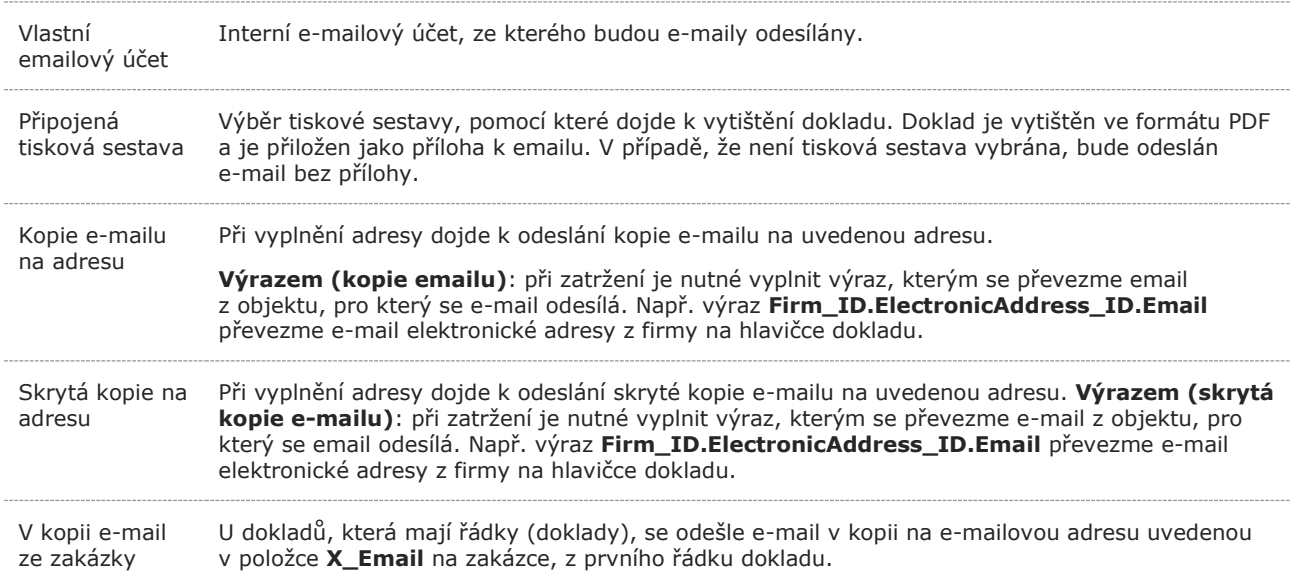

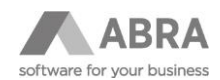

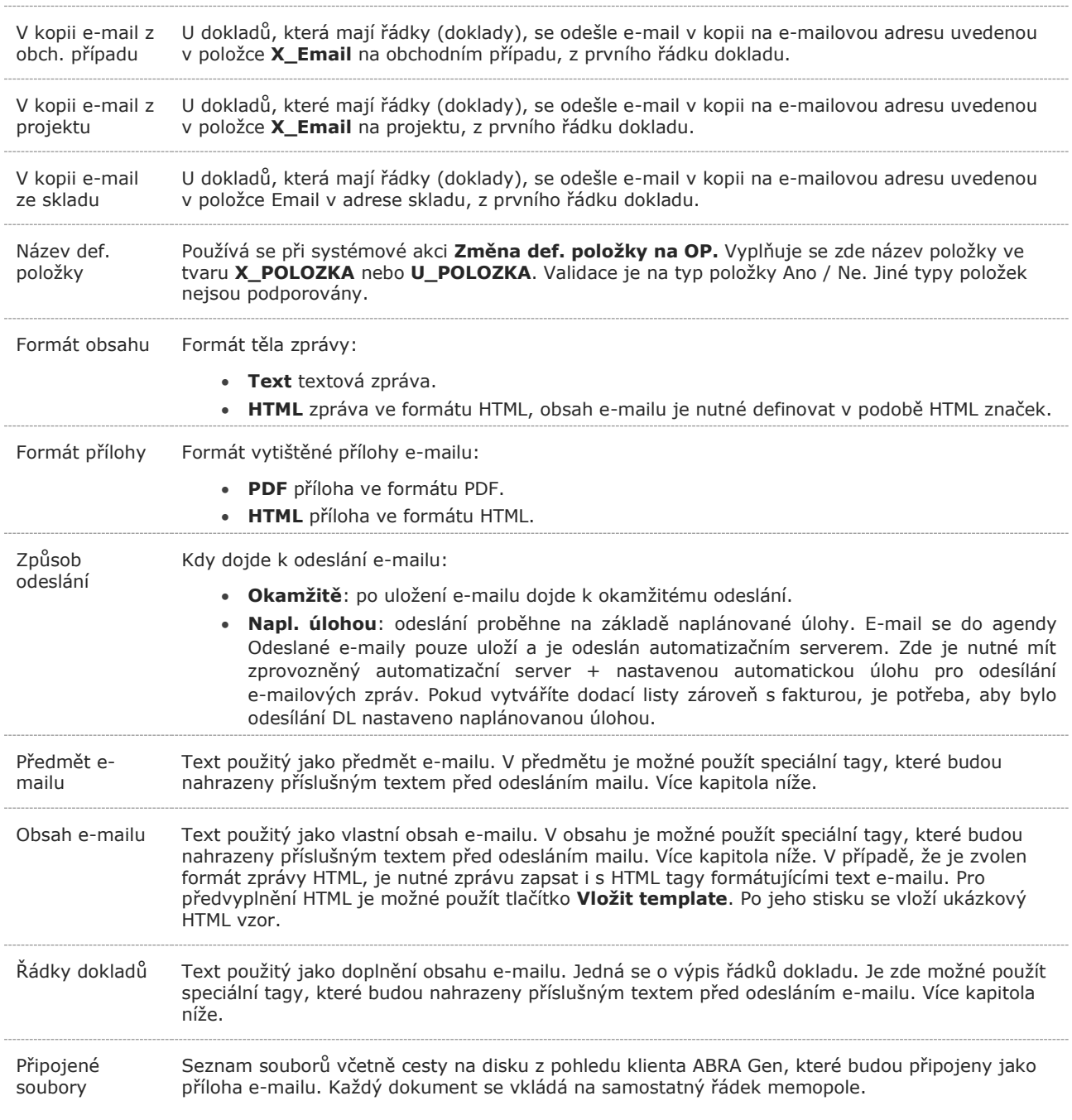

### <span id="page-5-0"></span>1.2.2 SMS

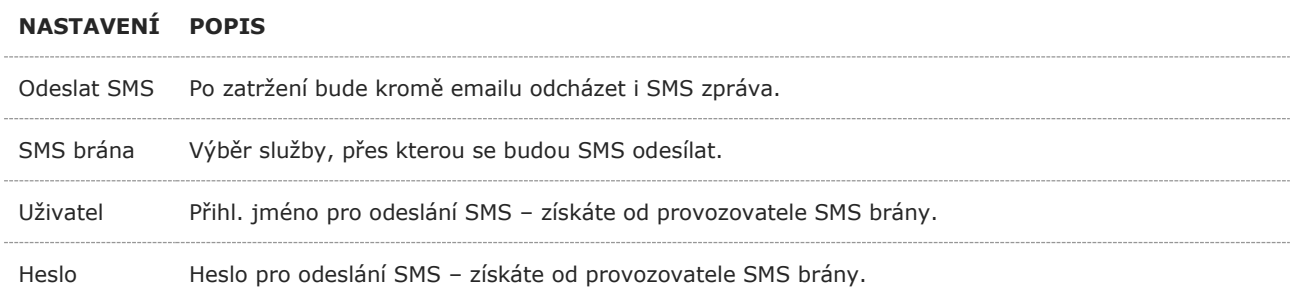

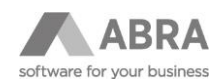

Zpráva Obsah SMS zprávy. V obsahu je možné použít speciální tagy, které budou nahrazeny příslušným textem před odesláním mailu. Více kapitola níže.

Telefonní číslo se přebírá z položky Telefon1 a dohledává se v pořadí: X\_položka, osoba, provozovna, firma.

## <span id="page-6-0"></span>1.3 VYTVOŘENÍ ŠABLONY

#### Postup:

1. V agendě **Eshop – nastavení e-mailingu** zvolíte funkce **Nový**.

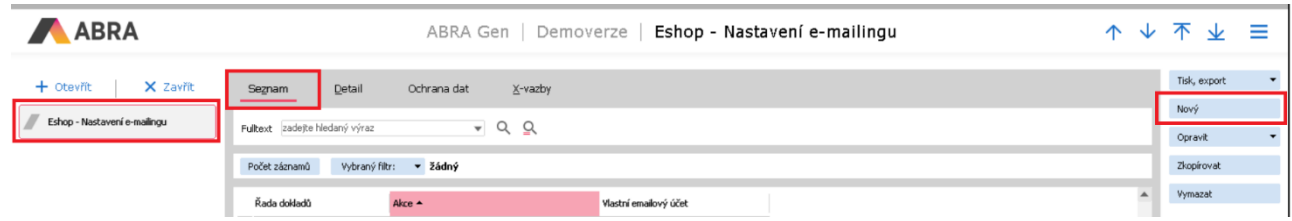

2. Zadáte systémovou akci, pro kterou se má e-mail odeslat, řadu dokladů, e-mailový účet. V záložce Obsah e-mailu vytvoříte obsah šablony.

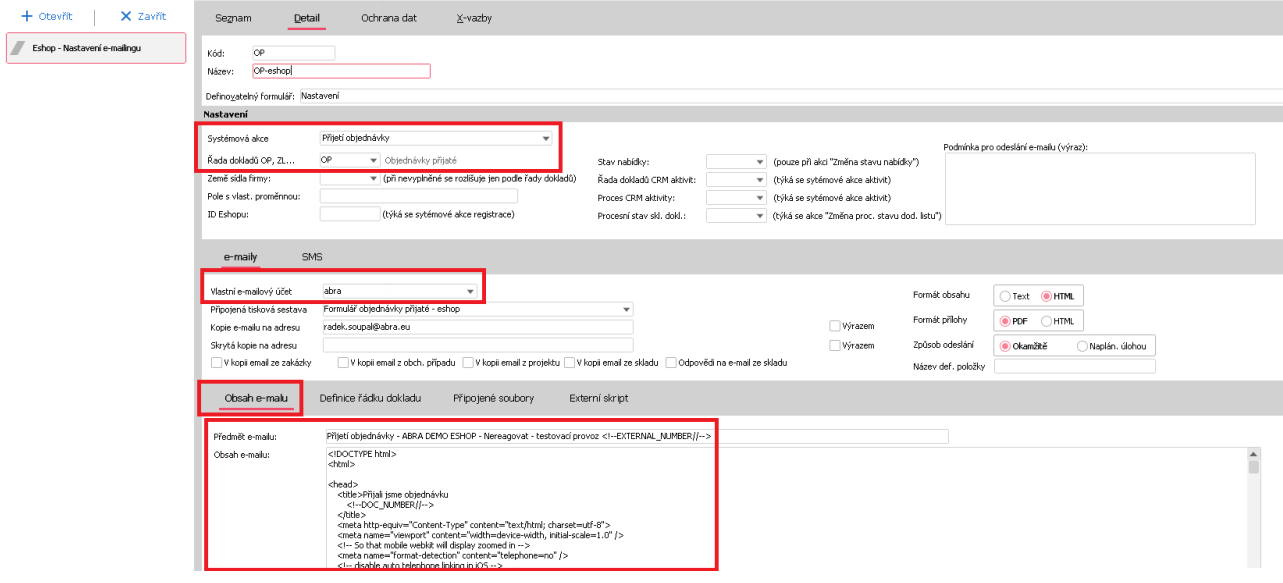

#### **TIP**

Odesílání dané šablony lze omezit i podmínkou přes výraz. Například omezení pouze na danou firmu "FIRM\_ID.ID = 'XXXXXXX' ".

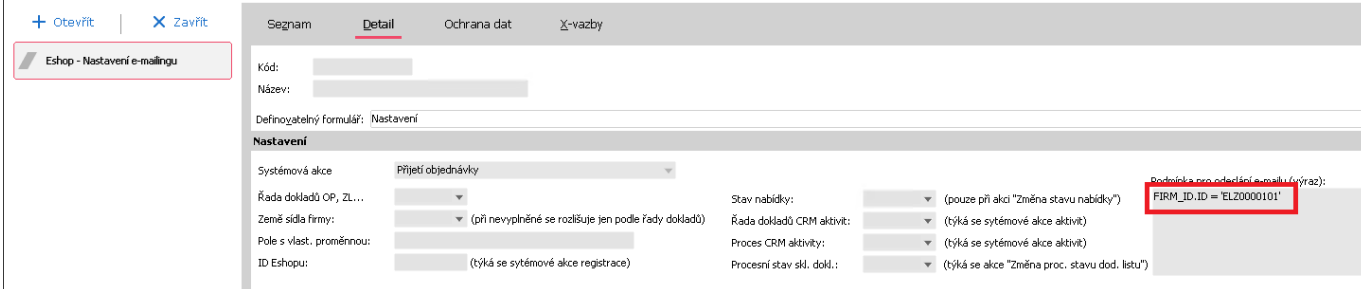

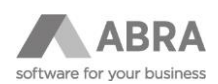

# <span id="page-7-0"></span>2. ZNAČKY DO OBSAHU, PŘEDMĚTU E-MAILU NEBO SMS ZPRÁVY

# <span id="page-7-1"></span>2.1 PRO VŠECHNY TYPY OBJEKTŮ

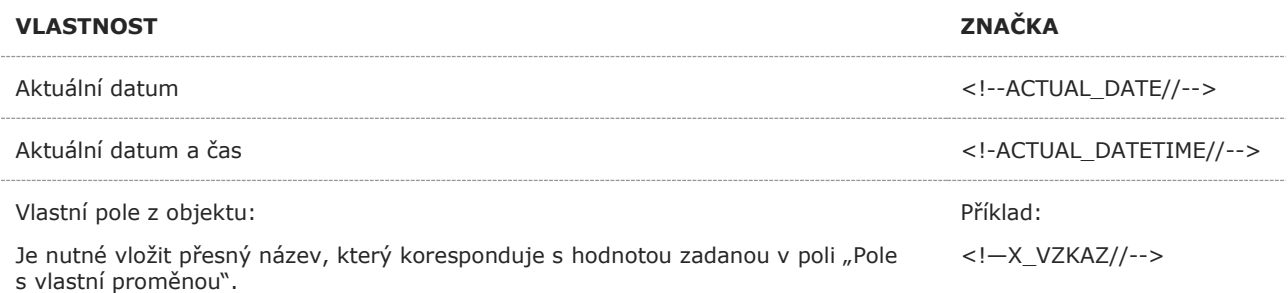

### <span id="page-7-2"></span>2.2 REGISTRACE OSOBY

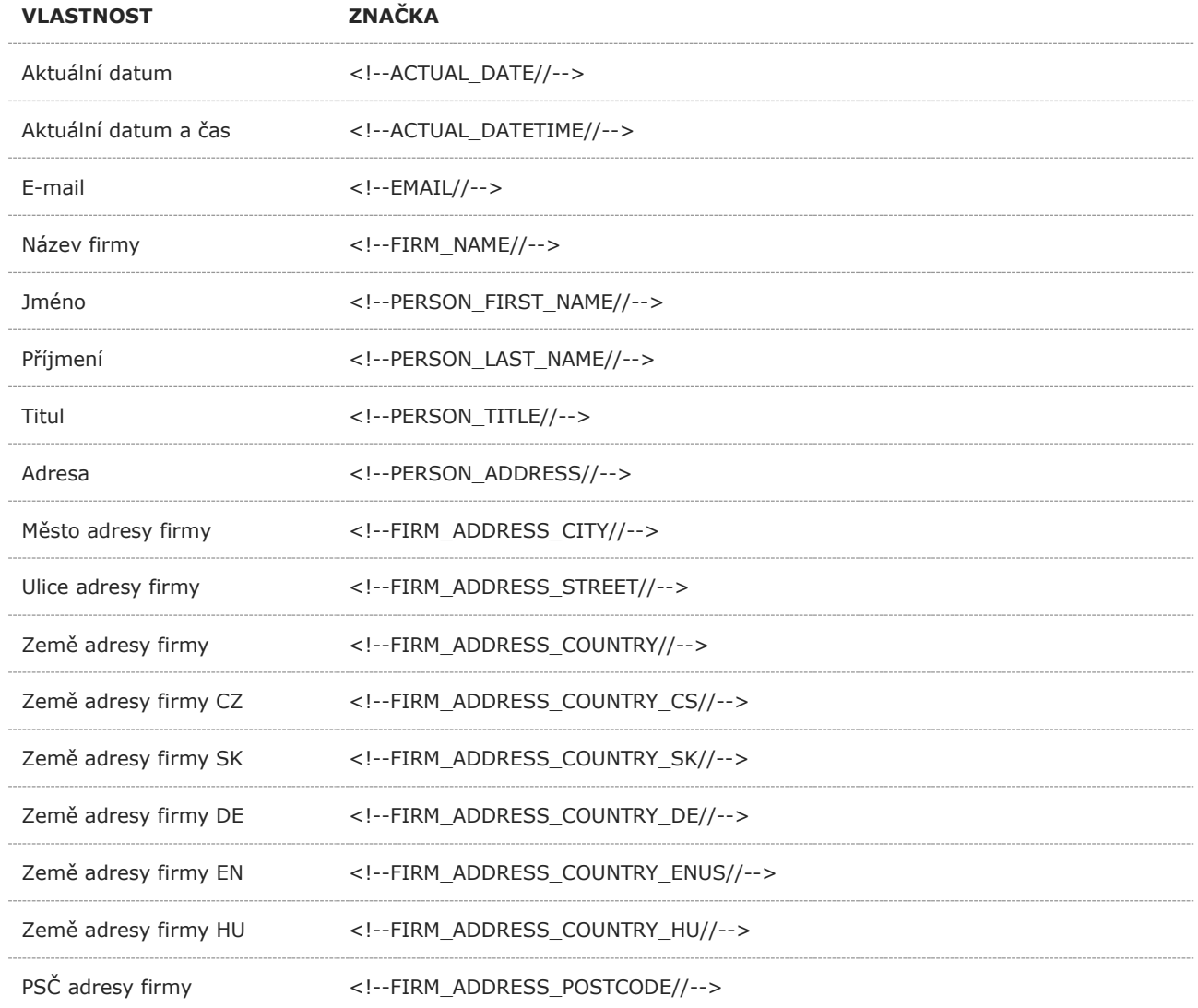

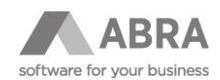

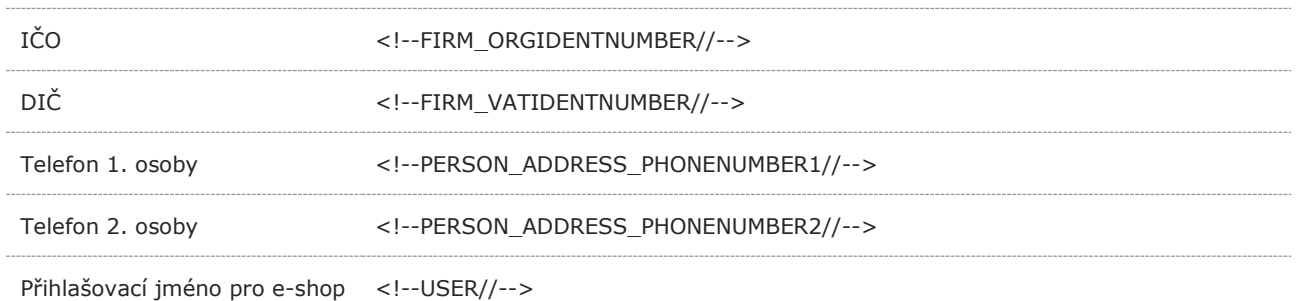

# <span id="page-8-0"></span>2.3 VŠECHNY TYPY DOKLADŮ

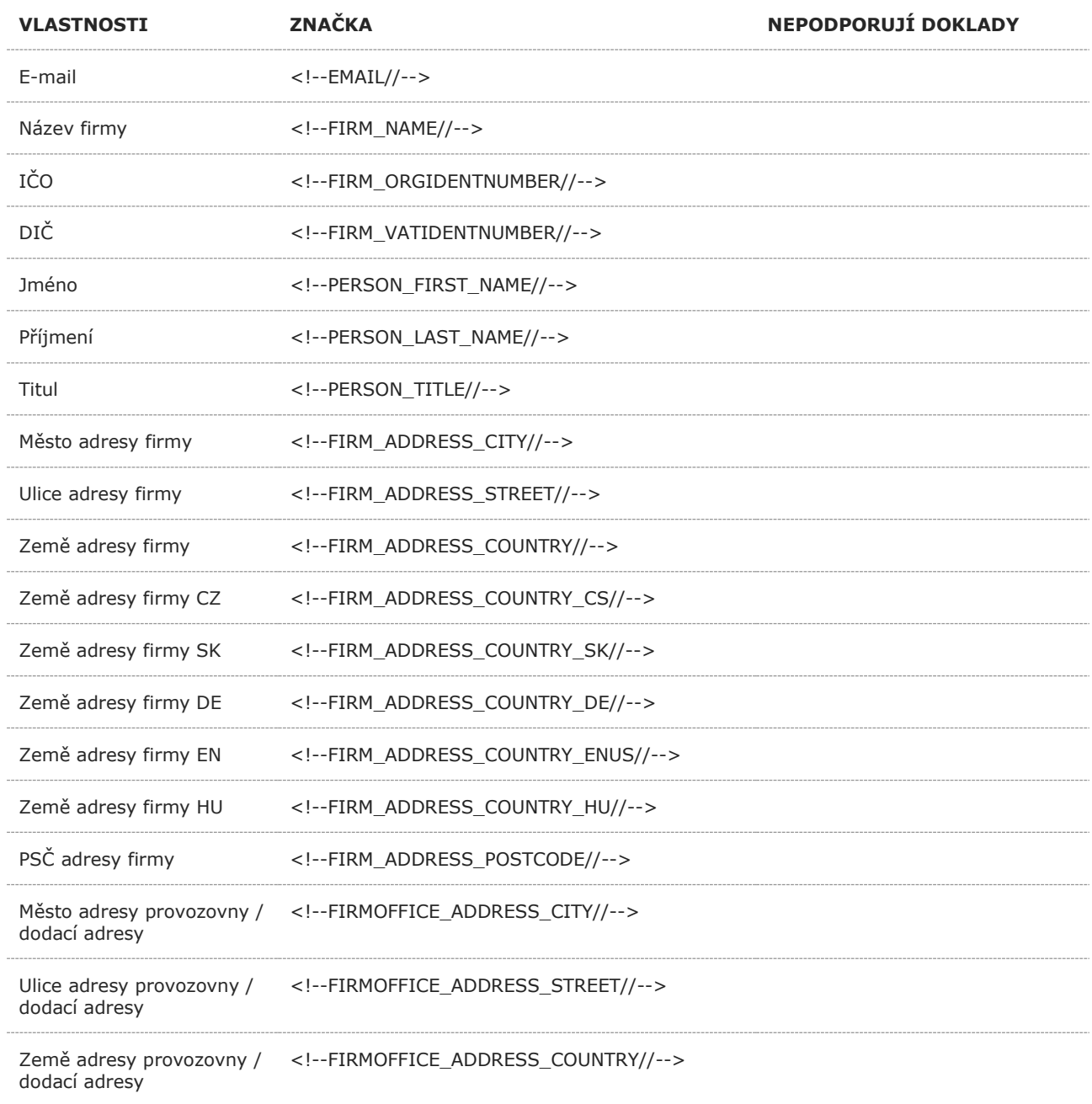

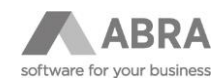

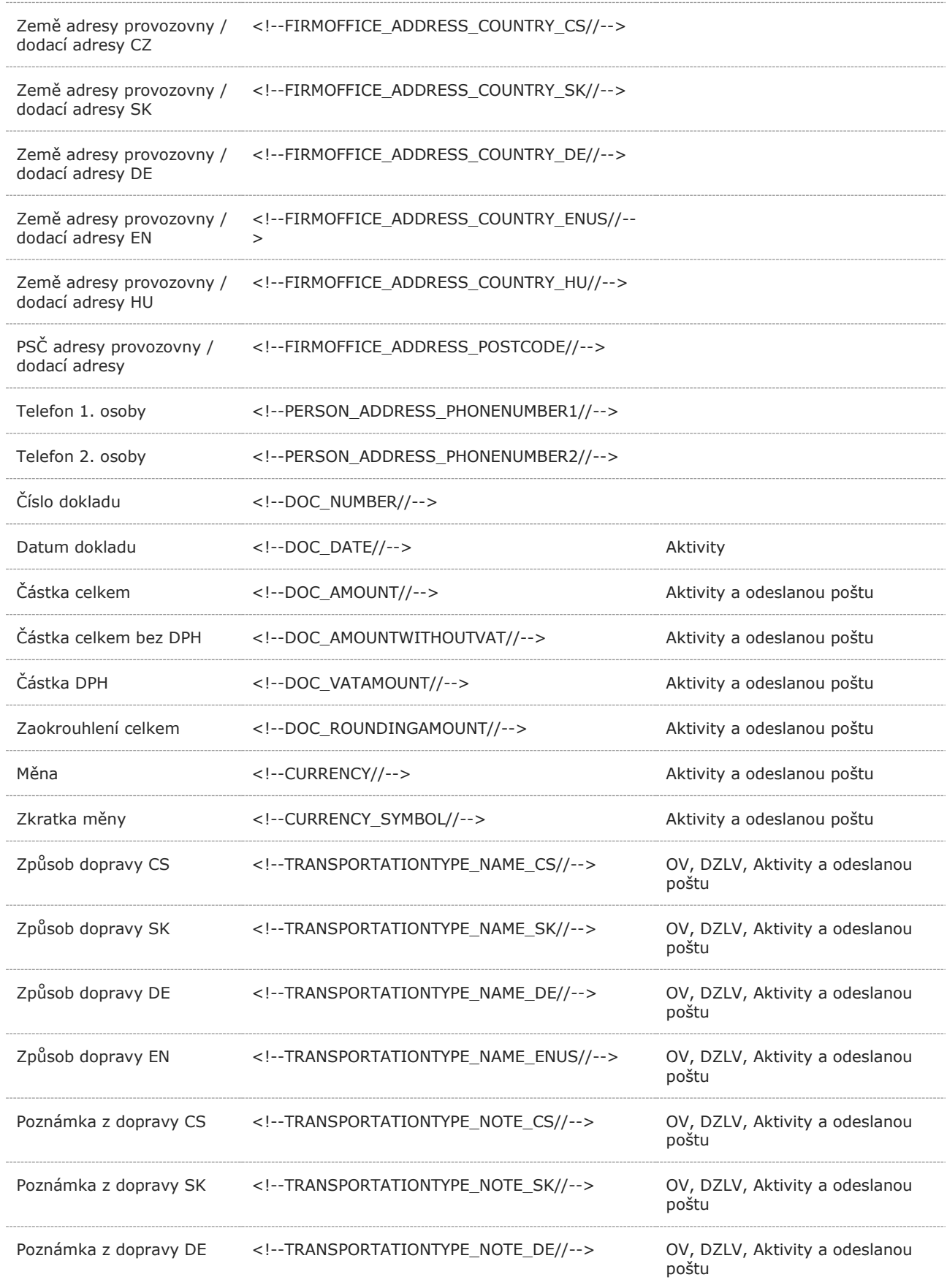

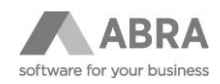

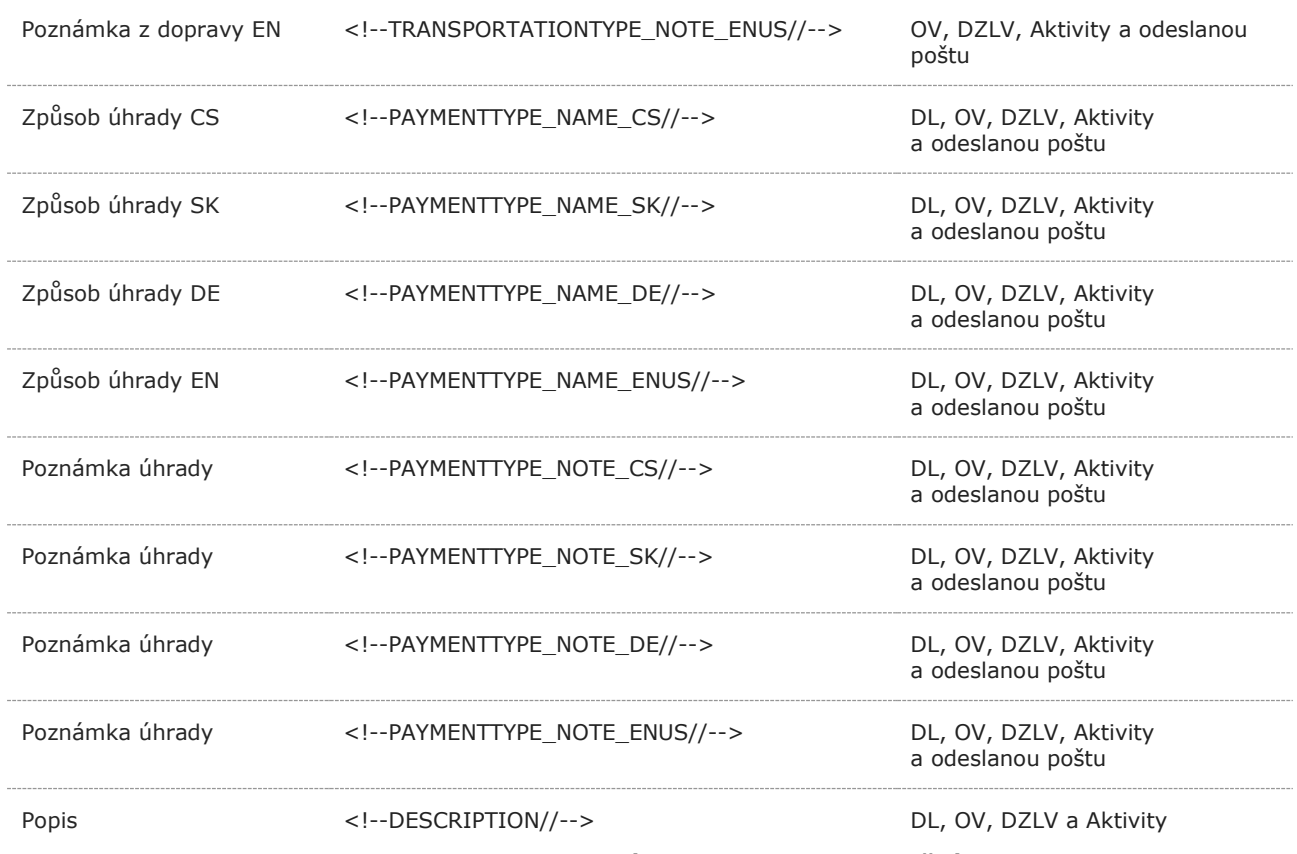

**Pozor, doklady DZLV, OV a CRM Aktivity nepodporují volnou adresu v X-položkách!**

# <span id="page-10-0"></span>2.4 OBJEDNÁVKY PŘIJATÉ (OP)

Navíc proti značkám **Všechny typy dokladů:**

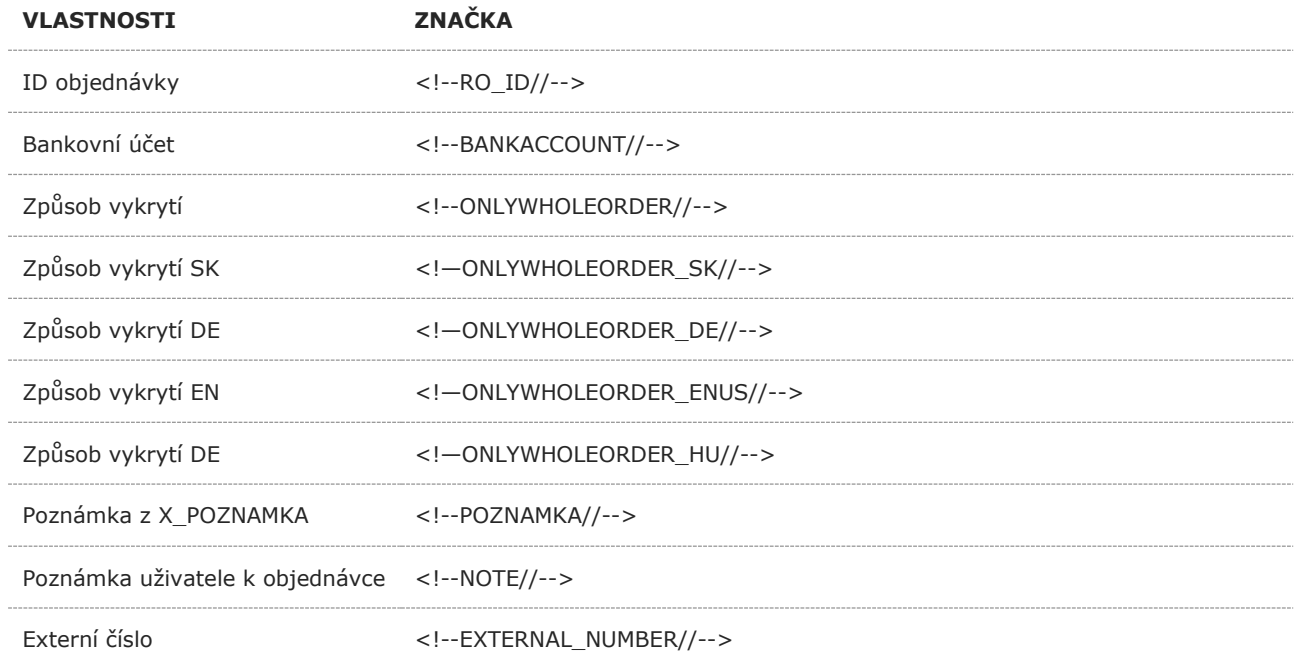

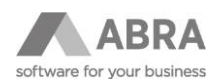

Různé druhy Hashe ID firmy z objednávky pro možnost definice prokliku přímo na obsah OP eshopu:

<!--RO\_HASH\_SHA1//--> <!--RO\_HASH\_SHA256//--> <!--RO\_HASH\_SHA384//--> <!--RO\_HASH\_SHA512//--> <!--RO\_HASH\_MD5//-->

# <span id="page-11-0"></span>2.5 NABÍDKY VYDANÉ (NV)

#### Navíc proti značkám **Všechny druhy dokladů:**

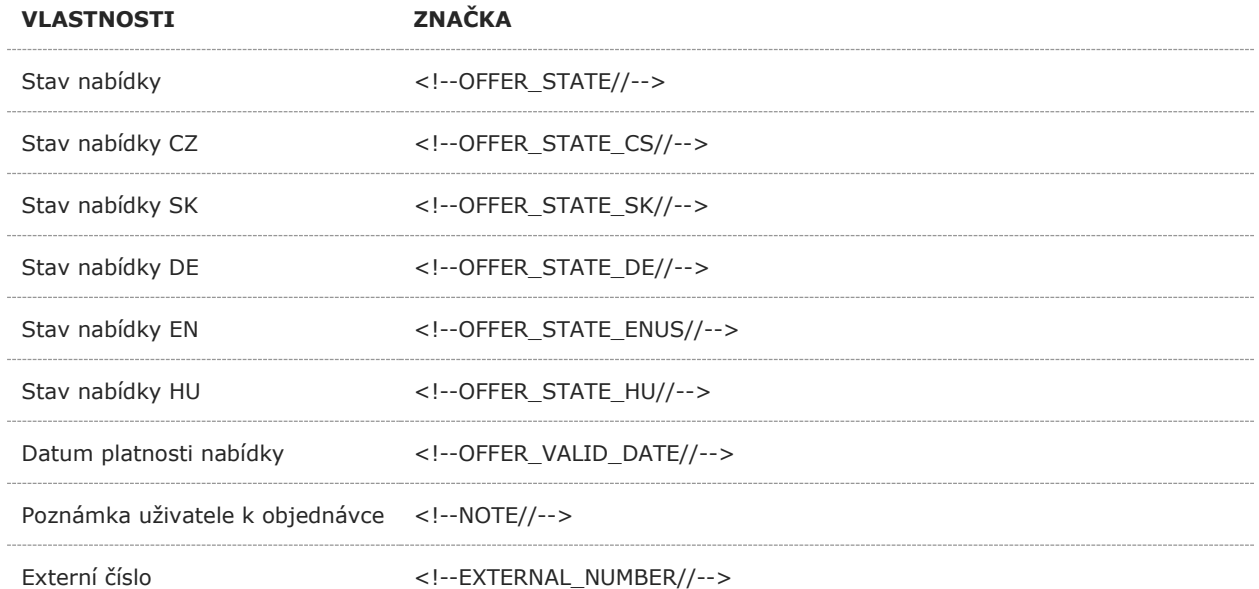

### <span id="page-11-1"></span>2.6 FAKTURY VYDANÉ (FV)

#### Navíc proti značkám **Všechny druhy dokladů:**

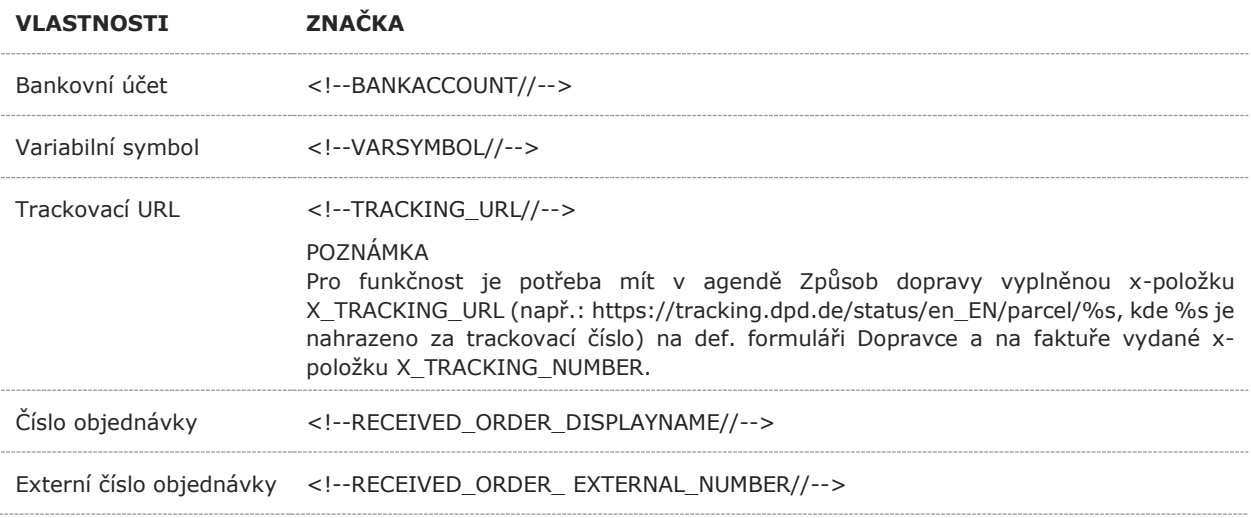

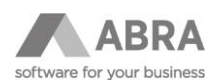

# <span id="page-12-0"></span>2.7 ZÁLOHOVÉ LISTY VYDANÉ (ZLV)

### Navíc proti značkám **Všechny typy dokladů:**

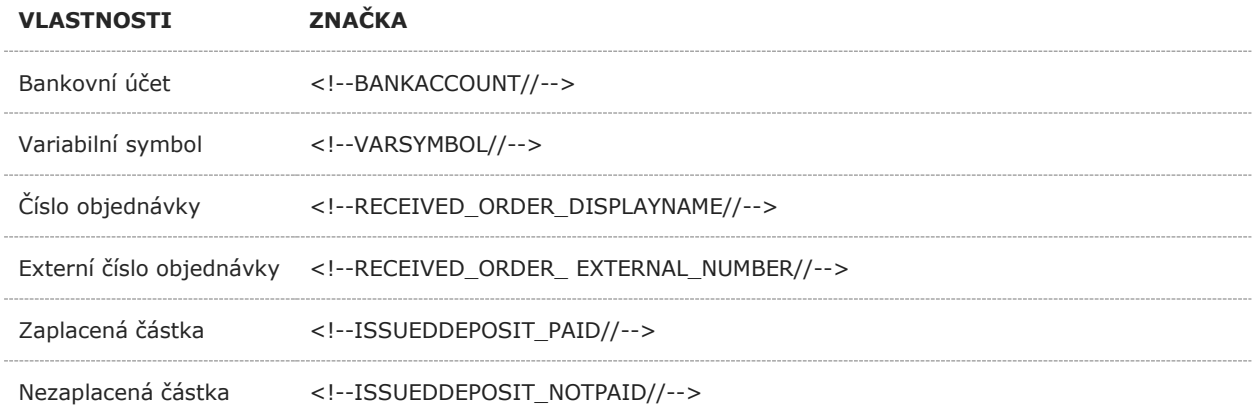

## <span id="page-12-1"></span>2.8 DODACÍ LISTY (DL)

### Navíc proti značkám **Všechny druhy dokladů:**

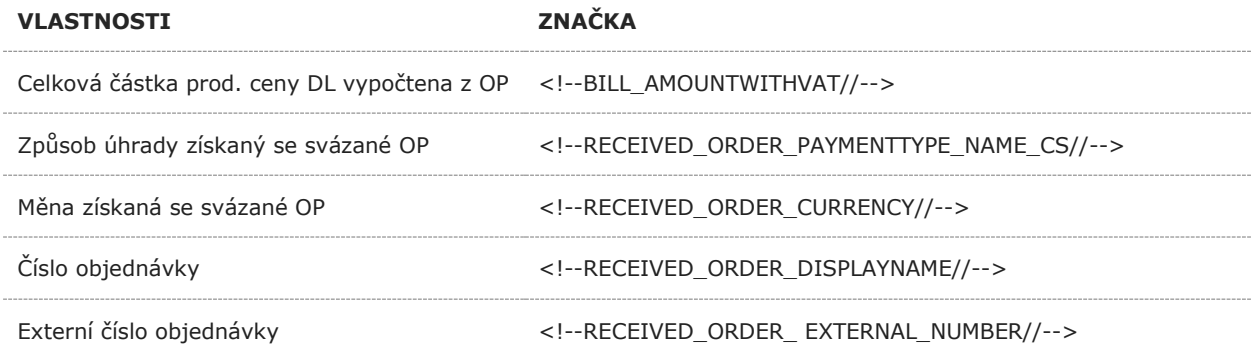

# <span id="page-12-2"></span>2.9 OSTATNÍ PŘIJMY (OSP)

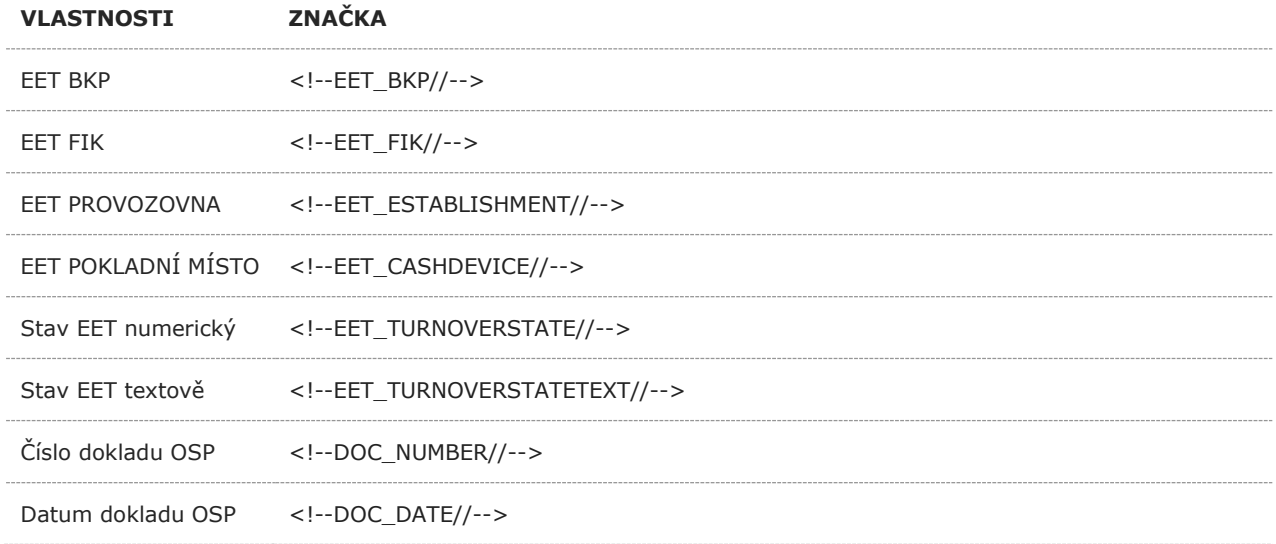

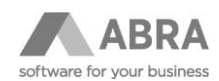

Částka dokladu OSP <!--DOC\_AMOUNT//-->

# <span id="page-13-0"></span>2.10 U ŘÁDKOVÝCH DOKLADŮ

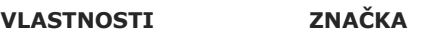

<span id="page-13-1"></span>Obsah řádkového dokladu <!--ROWS//-->

## 2.11 NA CRM AKTIVITÁCH

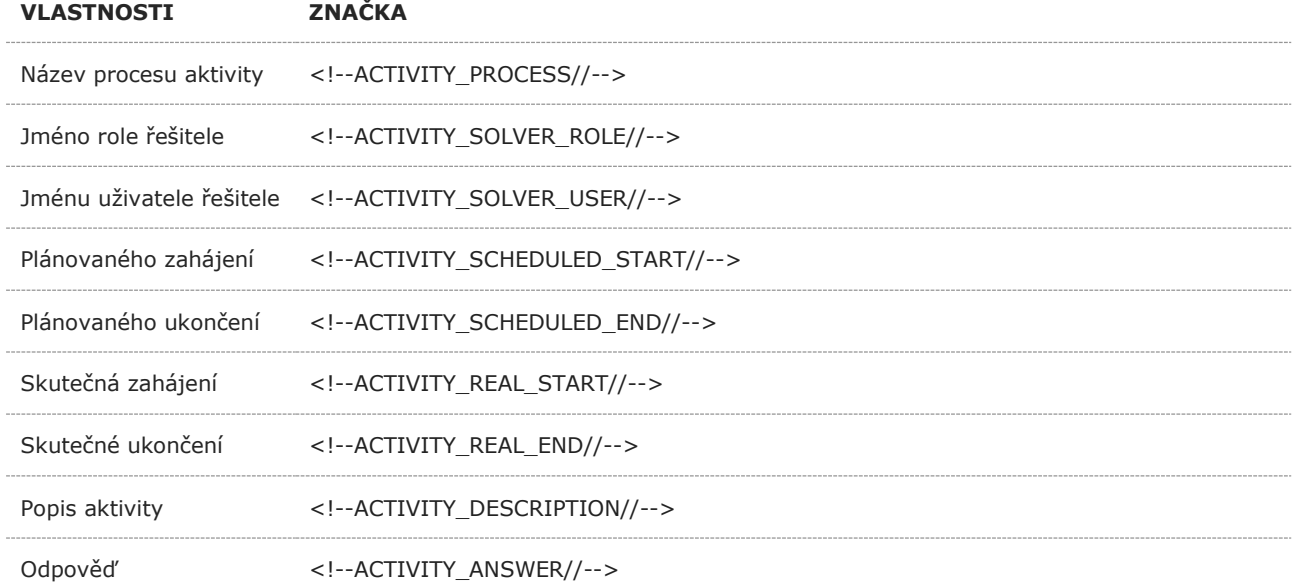

# <span id="page-13-2"></span>2.12 NA ODESLANÉ POŠTĚ

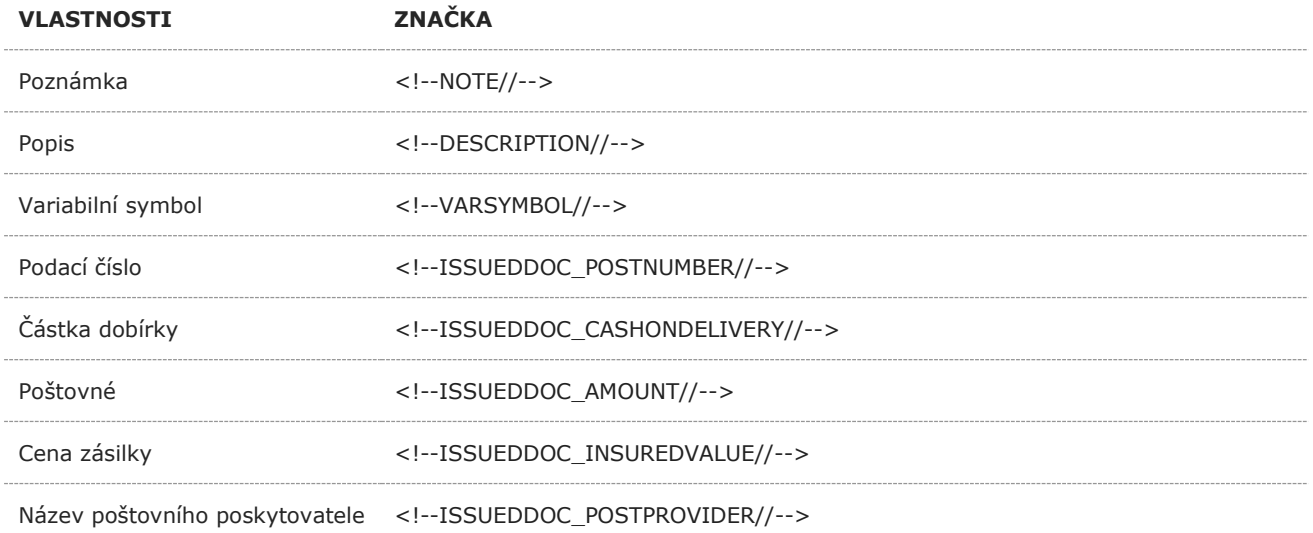

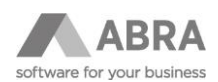

# <span id="page-14-0"></span>3. ZNAČKY DO OBSAHU E-MAILU ŘÁDKOVÝCH DOKLADŮ

Některé značky nejsou použitelné ve všech typech dokladů v závislosti na existenci polí v příslušné tabulce.

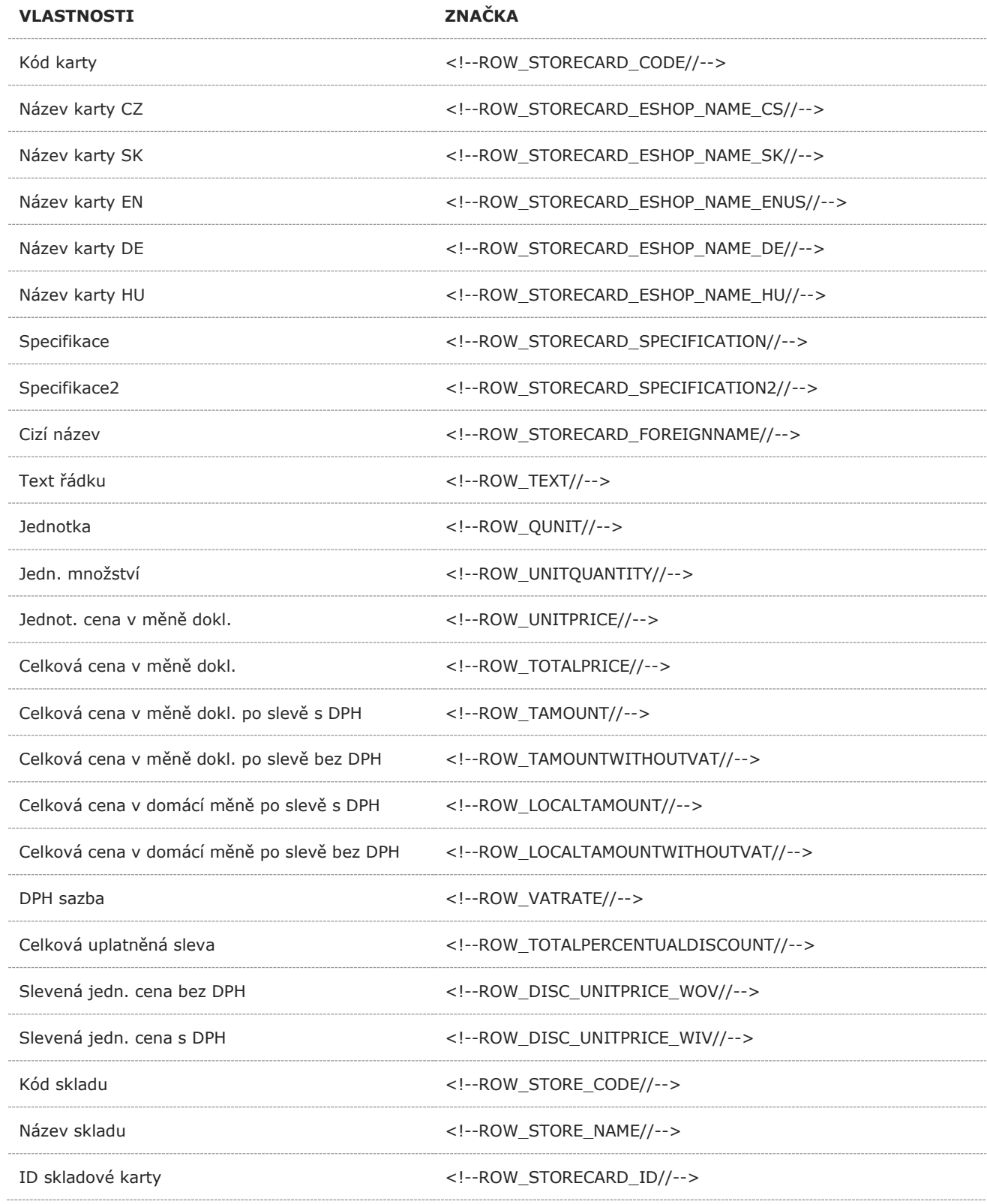

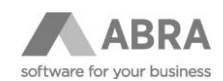

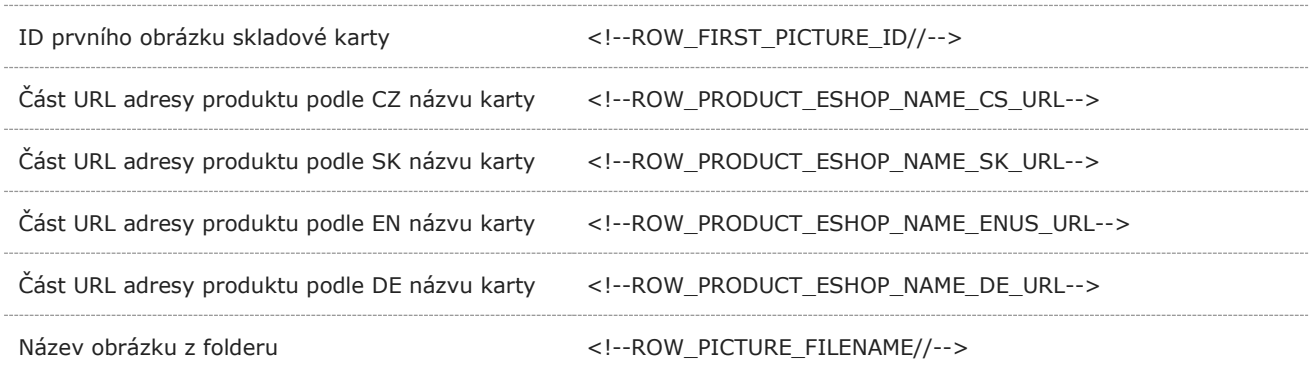

Pozor, pro správné určení cesty je potřeba ve skriptu v knihovně **constants** nadefinovat hlavní cestu k obrázkům a název fieldu skladové karty pro určení podadresáře s obrázky ke konkrétní kartě.

#### **Univerzální texty slouží pro případ, kdy v jedné buňce má být buď text z řádku, pokud je vyplněn, nebo kód a název karty:**

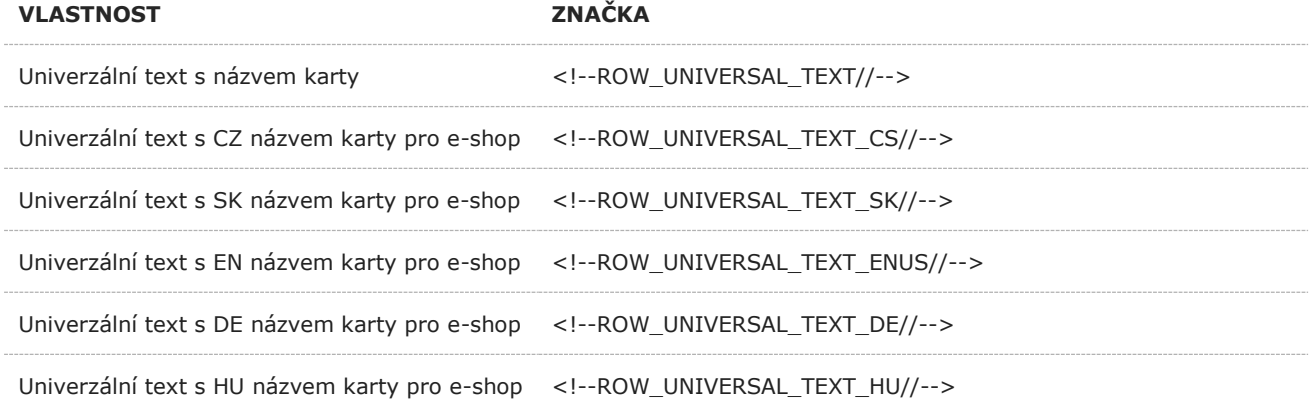

### <span id="page-15-0"></span>3.1 POUŽITELNÉ POUZE NA E-MAILECH DODACÍHO LISTU

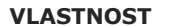

#### **VLASTNOST ZNAČKA**

Jednotková cena s DPH získaná ze svázané OP <!--ROW\_BILL\_DISC\_UNITPRICE\_WIV//-->

Celková cena lok. s DPH získaná ze svázané OP <!--ROW\_BILL\_LOCALTAMOUNT//-->

### **PŘÍKLAD ŘÁDKY DOKLADŮ**

<tr align="left" valign="top"> <td><!--ROW\_STORECARD\_CODE//--></td><td><!--ROW\_STORECARD\_NAME//--></td> <td align="right"><!--ROW\_UNITQUANTITY//--></td>  $<$ td> $<$ !--ROW\_QUNIT//--> $<$ /td> <td align="right"><!--ROW\_UNITPRICE//--></td> <td align="right"><!--ROW\_TOTALPRICE//--></td>  $\langle$ tr>

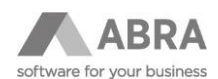

#### **PŘÍKLAD OBSAHU E-MAILU**

<p>Děkujeme za Vaši objednávku.</p> <p>Obsah objednávky:</p> <table border="0" cellpadding="1" cellspacing="2" width="100%"><colgroup><col align="left" /></colgroup> <tr align="left" valign="top"> <td>Kód</td> <td>Název</td> <td align="right">Počet</td> <td>Jedn.</td> <td align="right">Jedn. cena</td> <td align="right">Celk. cena</td>  $\langle$ /tr $>$ <!--ROWS//--> </table> <p>Vaše ABRA Gen</p>

# <span id="page-16-0"></span>4. VLOŽENÍ VOUCHERU DO E-MAILU

Uživatelská příručka popisuje, jak přidat do e-mailové šablony přílohu (voucher), která se pošle příjemci (např.: objednávka vyřízena).

### <span id="page-16-1"></span>4.1 KROKY

- 1. Připojit se do firemní sítě s ABRA Gen.
- 2. Otevřít aplikaci Průzkumník souborů nebo Tento počítač.
- 3. Do adresního řádku aplikace zadat síťovou cestu pro server e-shopu. (tvar **[\\nazev\\_serveru](file://///nazev_serveru)**)
	- a) Pokud neznáte název serveru spusťte již v tomto kroku ABRA gen.
	- b) Najděte skladovou kartu s obrázkem.
	- c) Zkopírujte začátek cesty z Folderu obrázku (viz obrázek) podle následujícího kroku pod obrázkem.

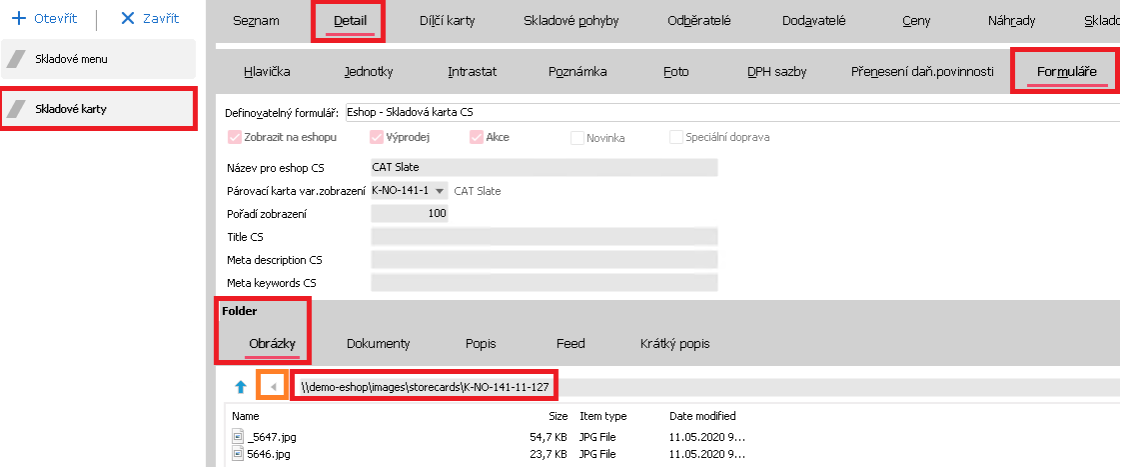

- Začátek cesty se rozumí \\demo-eshop**,** Váš tvar může vypadat např.: **[\\ABRA](file://///ABRA)** nebo **\\ABRA.domena.local.** (z tvaru je vhodné odstranit tvar **.domena.local** viz obrázek níže)
- Druhá varianta je kliknout na ikonu v oranžovém obdélníčku, která by Vám měla otevřít průzkumník, kde je potřeba se vrátit o několik složek výše.

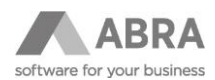

4. Po otevření sdílené cesty je potřeba přejit do složky **images.** Cesta v průzkumníku by měla vypadat jako na obrázku níže. Na přiloženém obrázku je název serveru **demo-eshop.**

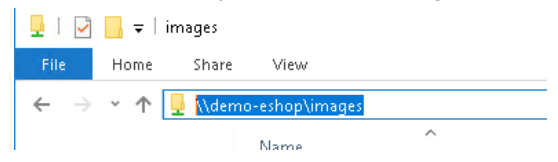

- 5. Pokud neexistuje složka **voucher** ve složce **images,** pak je potřeba ji založit.
- 6. Do složky **voucher** nahrajte svůj obrázek.

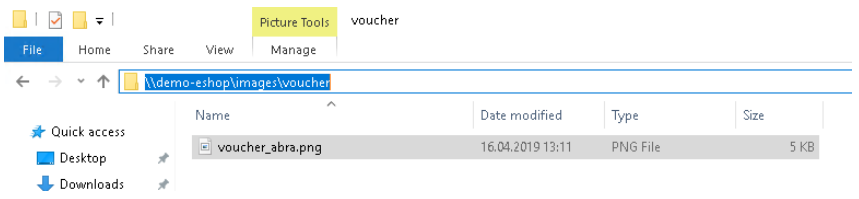

- 7. V aplikaci ABRA Gen otevřete agendu **Eshop** nastavení e-mailingu.
- 8. V seznamu e-mailů vyberte e-mail, který má odeslat přílohu a stiskněte akci **Opravit**.
- 9. Na záložce **Připojené soubory** vložte do pole **Připojené soubory** tvar Vaší cesty (příklad viz obrázek).

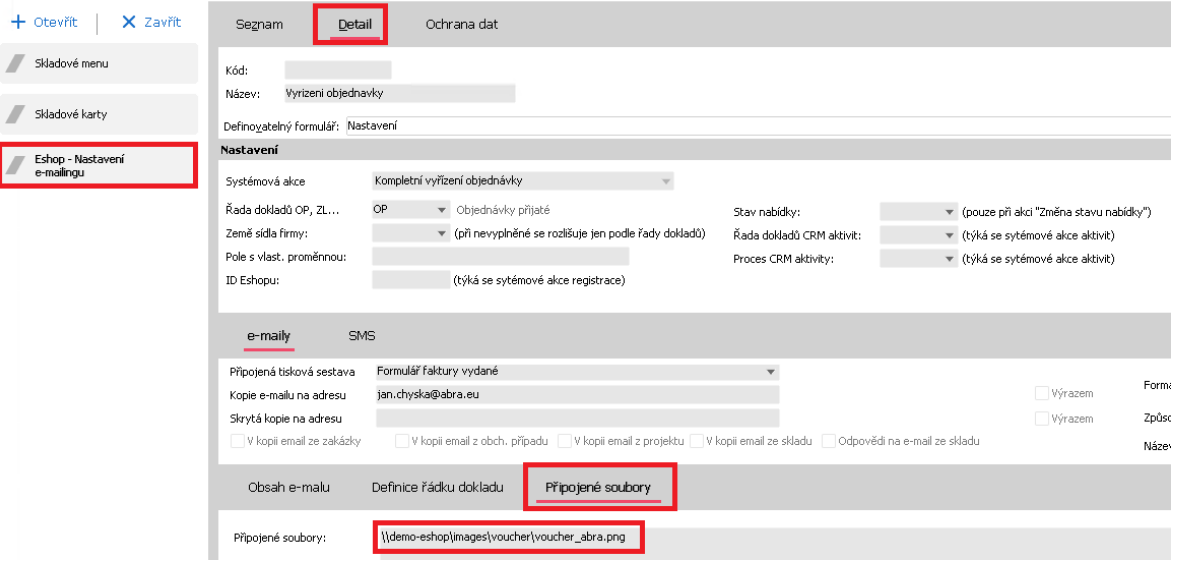

- Tvar Vaší cesty pro soubor s obrázkem bude vypadat ve tvaru \\nazev\_serveru\images\voucher\nazev\_souboru.jpg . (Přípona souboru může být jakákoliv např.: .png).
- <span id="page-17-0"></span>10. Uložte záznam.

### 5. E-MAILING Z E-SHOPU

Pro určité akce se využívá e-mailing přímo z e-shopu, nelze tedy upravit šablony pro tyto akce v Abra GEN.

Jedná se o akce:

- 1. Reset hesla
- 2. Uzamčení účtu
- 3. Dotaz k produktu
- 4. Hlídání dostupnosti zboží